## **AP MBBS/BDS – 2017 Admissions PROCEDURE TO EXCERCISE OPTIONS**

1. Open the website **[http://apmedadm.apsche.ac.in](http://apmedadm.apsche.ac.in/)** Home page displayed as follows.

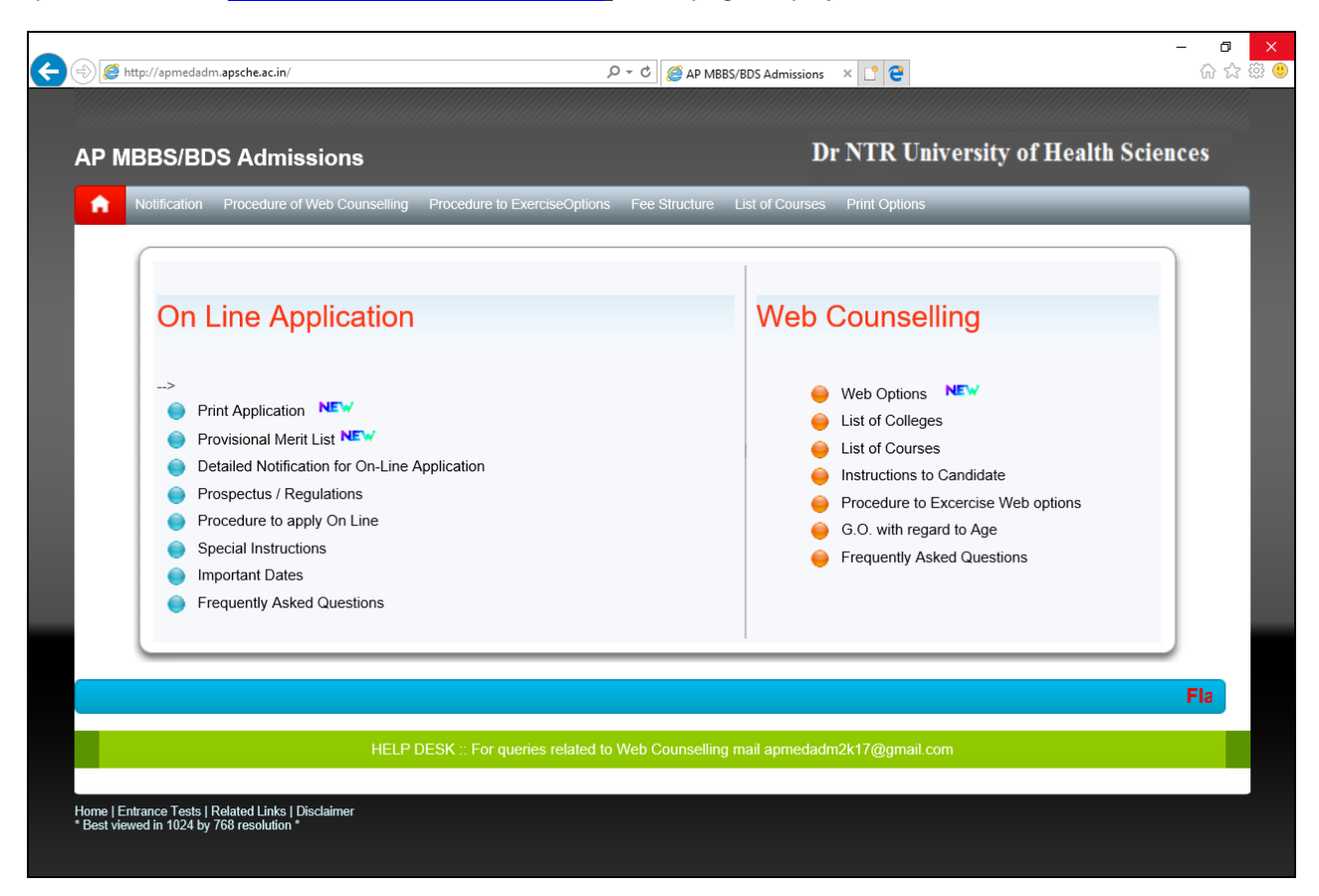

- 2. Click on the Web Options link for Exercising options.
- 3. Instructions to candidate window will be displayed as follows.

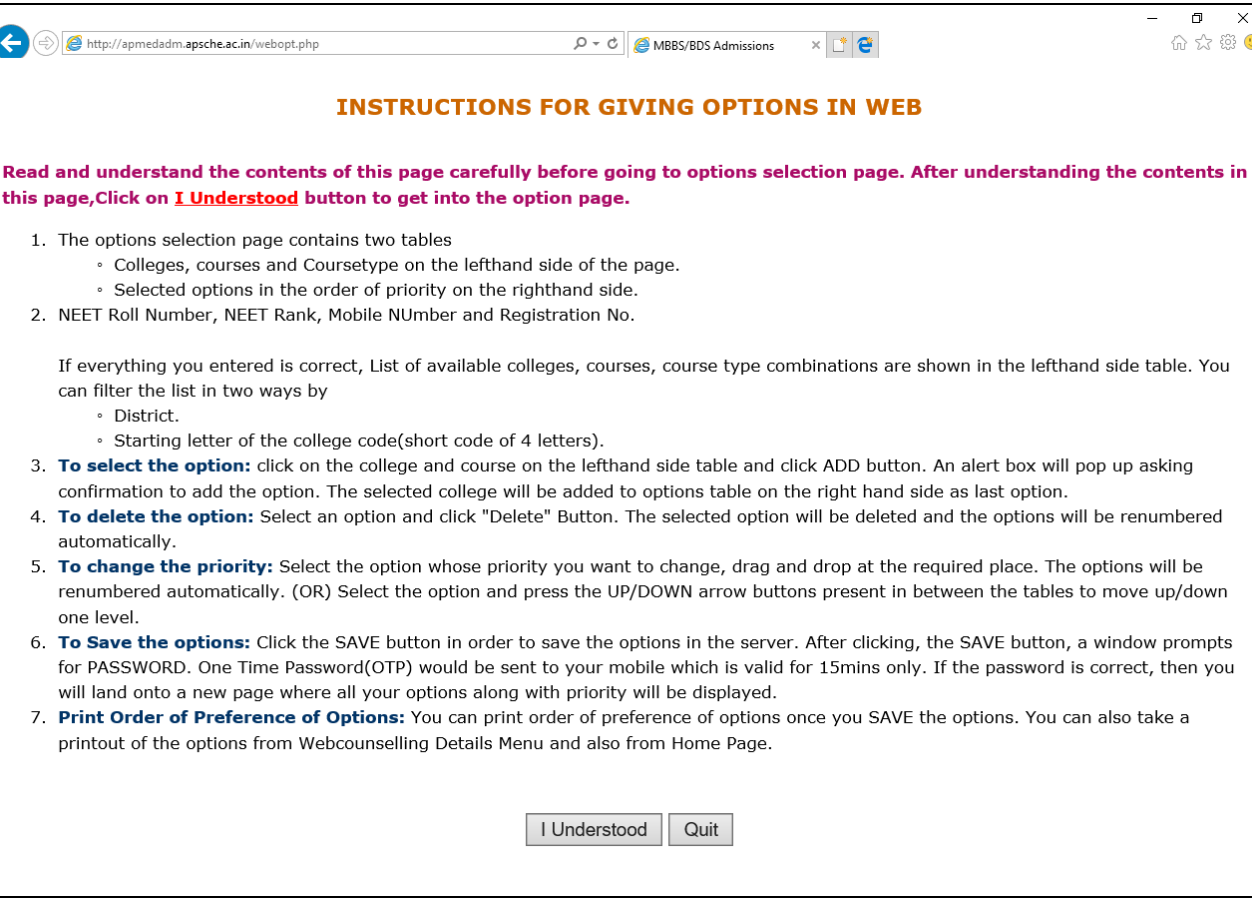

- 4. Read the instructions carefully, then click **I Understood** button.
- 5. Enter the details NEET Roll Number, NEET Rank, Registered Mobile Number and Registration number of your AP NEET Application as shown in the option form and click on **Submit** button.

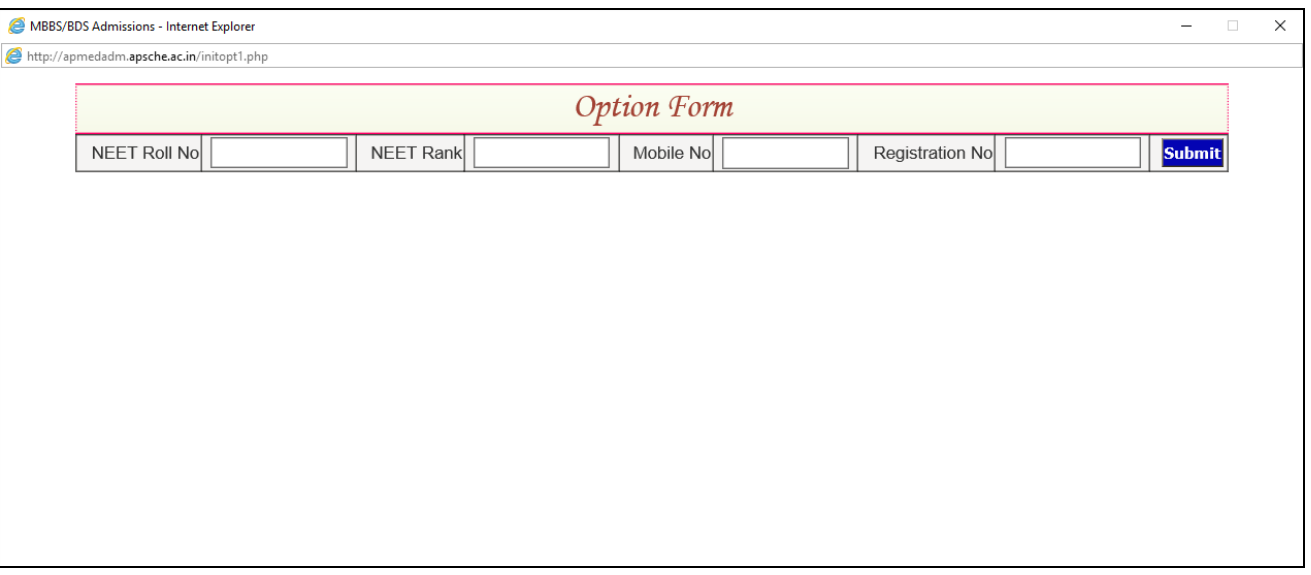

6. Option form will be displayed as shown below with colleges on the left side. This window displays all the eligible colleges based on gender and specialization.

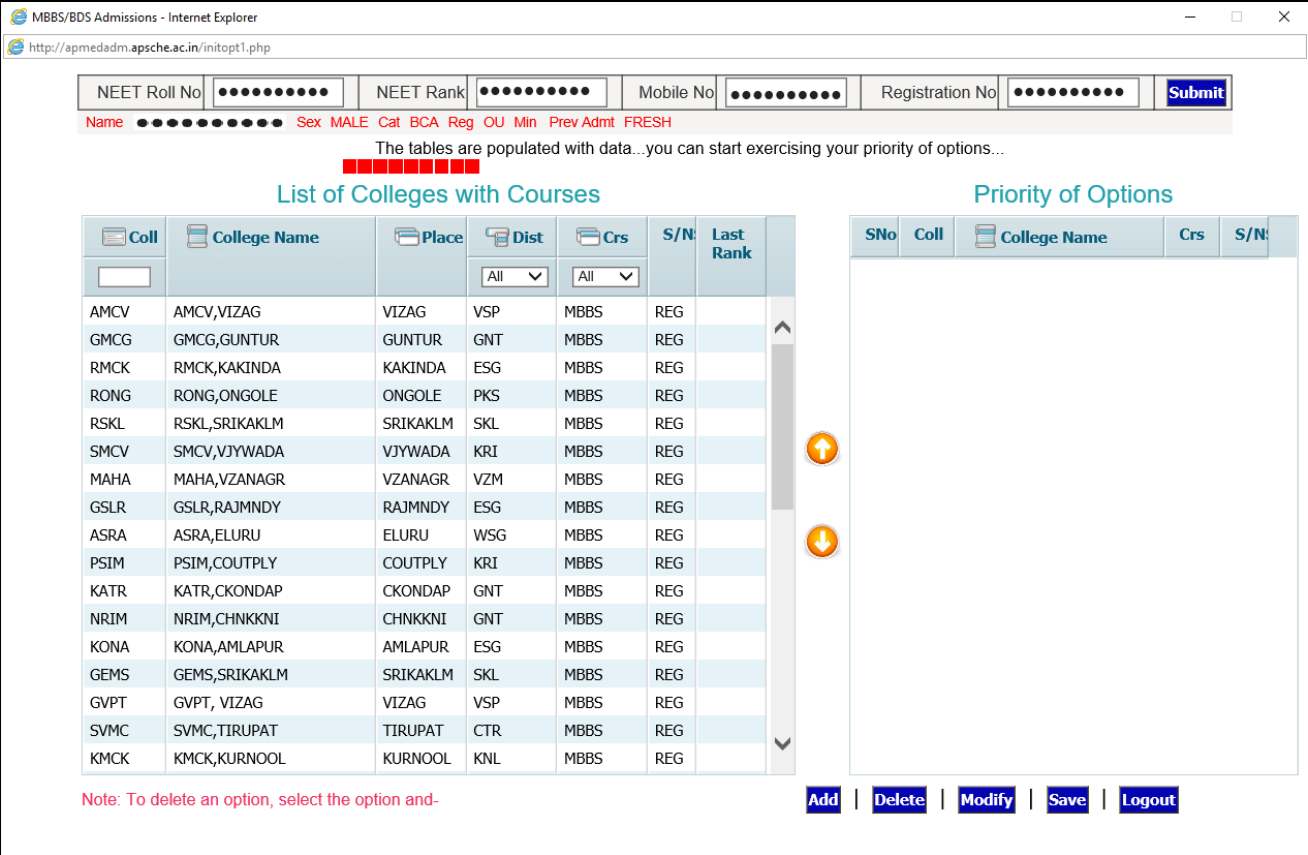

- $\ddotmark$  Two types of filters are available to minimize the selection list. The first filter is college code and another filter is District-wise.
- If you Type one of the Alphabets in college filter box, for example "P" is typed, then the college codes starting with alphabet "P" will be displayed
- If you select Krishna District in the District combo box, the list of colleges available in Krishna district alone will be 4 displayed.
- Select the college on left window and click on **Add button** to add college to the right side window as option number one. Then next one will be added as second option and so on. The priority of options is displayed on the right side window.
- You can modify the priority of options by clicking on the **Modify** button. Select an option, drag it to the required place and drop. Automatically the option will be moved to the new location and the priority numbers will be renumbered. (OR) Select the option and press the UP/DOWN arrow buttons present in between the tables to move up/down one level.
- Select an option and Click the **Delete** button, then the option will be deleted from the selected ÷ list.
- After satisfying with the selected list of colleges and their priorities, click on **Save** button and enter the **password (OTP)** which you have received by SMS through the virtual key board available on the screen and click **Confirm button**, then the selected options are saved in the Server for processing, and the saved options will be displayed in printed format. Take a print and verify thoroughly the colleges and their priority.

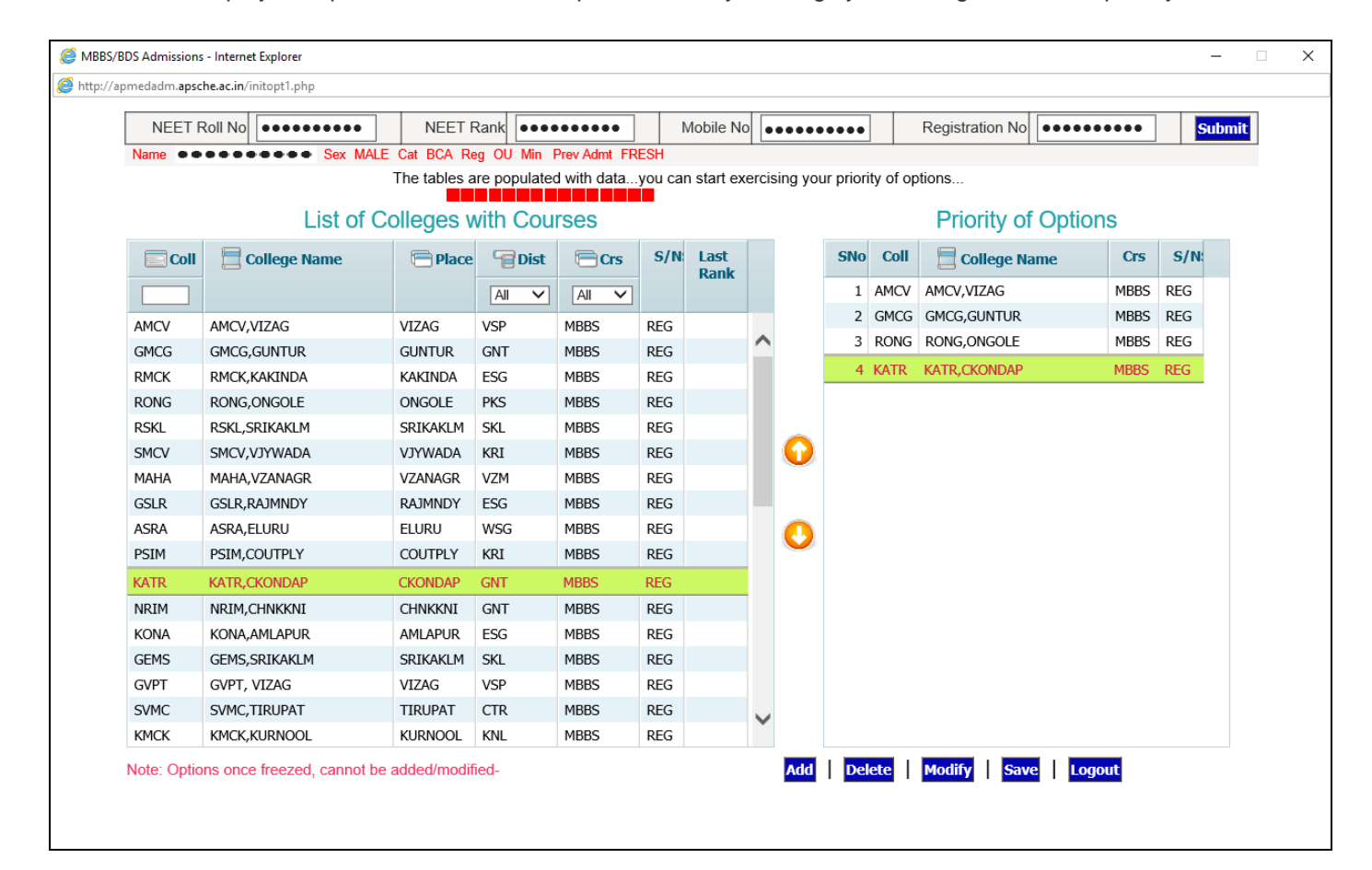

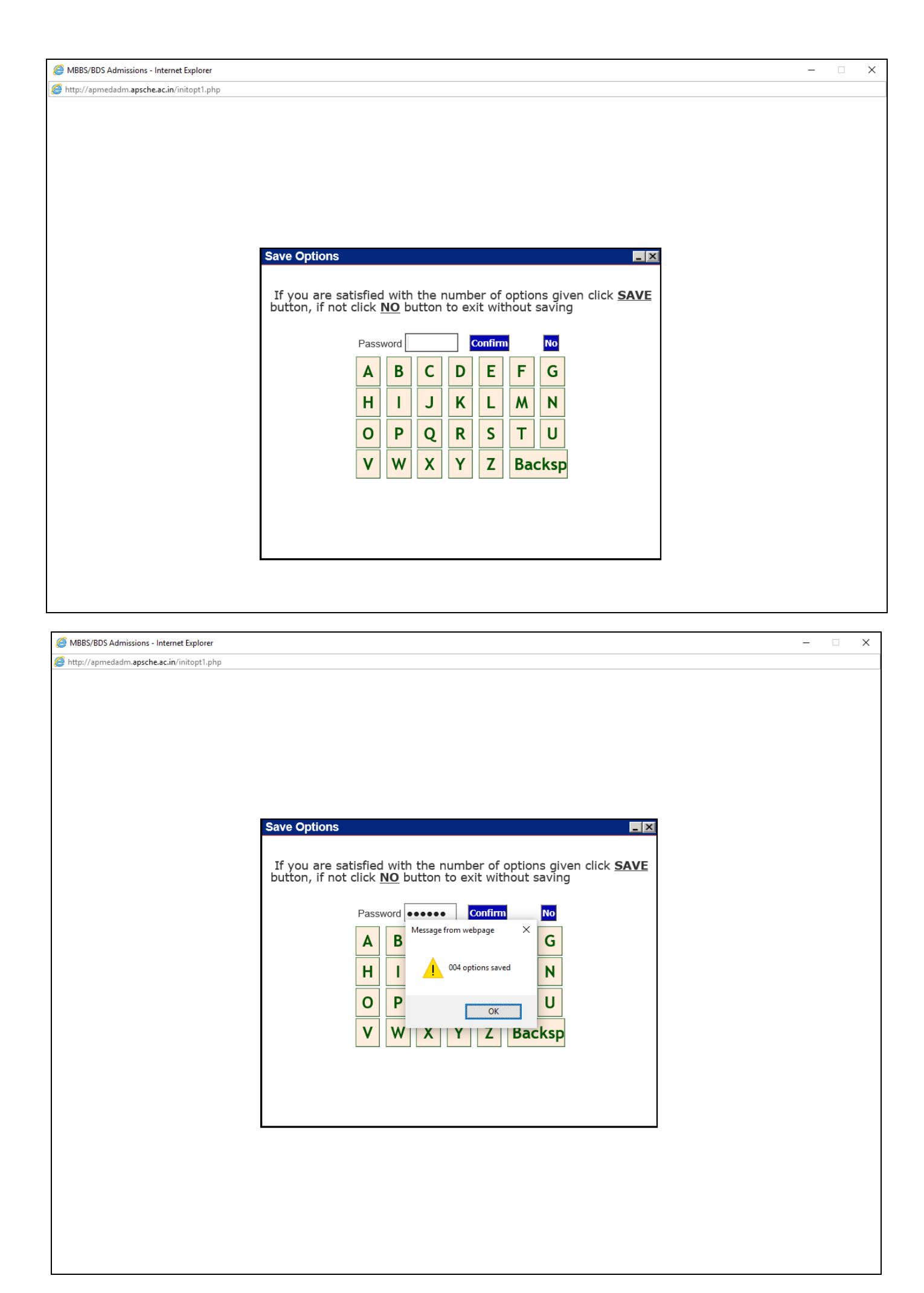

notification.

- 8. The options registered in the server will be frozen automatically on the last day specified in the notification and shall be used for seat allotment.
- 9. The options will be processed on the dates specified and the results will be communicated through **SMS** message to the registered mobile number, which you have provided and you can also take a print of the provisional allotment order from the website after paying the University registration fee through online and report to the allotted college on or before the date specified in the allotment letter.

## **Do's and Don'ts**

- **Do not use mobiles and tablets to exercise the options. Use only computers.**
- + Check college codes thoroughly before entering options
- $\ddotmark$  Write college codes in the order of preference on a white paper before entering into web.
- **↓** Do not select colleges which you are not interested.
- Use Internet Explorer Version 11 for exercising web options.
- $\downarrow$  Avoid using slow internet facility.
- Allotments will be made in the order of preference of options and exercise utmost care while entering options.
- $\downarrow$  Allotments will be made in the Merit order
- $\downarrow$  Allotment made in the web counselling is final and cannot be altered under any circumstances.
- $\ddot{\phantom{1}}$  Therefore only such colleges and courses that candidate will join without any hesitation should be chosen.
- F Convenor is not responsible for any technical or human errors from client side (Student side) while exercising options.
- $\ddot{\phantom{1}}$  Keep your mobile with you while exercising options and do not block SMS.